# myCalPERS State-Active Health Premium Reconciliation

Student Guide

May 31, 2024

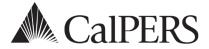

#### Introduction

#### **Role & Responsibility**

As a central-state agency employer, you should review active employee health premium discrepancies between CalPERS and the State Controller's Office (SCO). It is your responsibility to monitor and maintain premium payments for your employees. CalPERS provided Circular Letters 600-049-18 (PDF) and 600-025-24 that informed state agencies of two health reports that assist in reconciling employee health premiums. The SCO also provided SCO Payroll Letter 18-017 (PDF) with instructions on how to process missing or incorrect health deductions.

To further assist you, the myCalPERS Health: Reconcile State-Active Premiums self-paced online class is available via the **Education** global navigation tab in myCalPERS.

#### **Importance of Reconciling**

- Employees are more satisfied when health deductions are current rather than having retroactive deductions, especially when they haven't used services.
- Reconciliation is easier when it's done within shorter timeframes.
- Timely payment of premiums ensures your employees and dependents can use services.
- It mitigates risk of potential over or under payment by the state for health premiums due.

#### **Best Practices**

- Review transactions and premium deductions for transactions completed after payroll cutoff and confirm correct deductions are applied. Below is a list of some, but not all, examples of transactions you should monitor to ensure premiums are collected timely:
  - o New health enrollment, add dependent, delete dependent, and plan changes
  - o Rescission
  - o Dependent eligibility verification
  - o Late parent-child relationship recertification
  - Permanent separation
- Confirm a transferred employee's health premiums are associated with your agency and not with their former agency.
- Verify the following employees' health benefits will be on direct pay or cancelled:
  - o Employee on an unpaid leave
  - Employee who is permanently separating
- Submit one of these payroll adjustment notices to the SCO promptly:
  - Standard Form 674 A/R Payroll Adjustment Notice Accounts Receivable when health premium deductions haven't been processed by the SCO
  - Standard Form 674 Payroll Adjustment Notice when a refund is due to the employee because of the difference in premiums and no A/R reversal is needed

# **System Access**

If you are unable to process these scenarios, contact your agency's system access administrator to add the Business Partner Health Enrollment role to your myCalPERS access.

## **Contents**

| Unit 1: Run Reports                   | 3  |
|---------------------------------------|----|
| Unit 2: Review Reports                | 11 |
| Unit 3: Verify Data                   | 19 |
| Unit 4: Proceed With Corrective Steps | 28 |
| CalPERS Resources                     | 29 |
| SCO and CalHR Resources               | 31 |
| CalPERS and SCO Contacts              | 37 |

# Unit 1: Run Reports

To help you properly maintain health enrollments and health premium payments, two health reports are recommended.

- The State Active Health Enrollment and SCO Health Deduction Discrepancy Report identifies discrepancies between SCO and myCalPERS data.
- The *Employer Health Event Transaction Report* displays transactions that have been updated in myCalPERS. You can be proactive in tracking transactions that were updated after payroll cutoff, so you can anticipate the premiums that will be outstanding.

Refer to the <u>myCalPERS Employer Reports (Cognos) Catalog</u> for a list of employer reports and <u>myCalPERS Employer Reports (Cognos) (PDF)</u> student guide for detailed Cognos functionality.

In this unit, you will use Cognos in myCalPERS to run both reports in the Excel Data format.

#### **Contents**

| Scenario 1: State Active Health Enrollment and SCO Health Deduction Discrepancy Report |
|----------------------------------------------------------------------------------------|
| Scenario 2: Employer Health Event Transaction Report                                   |

# Scenario 1: State Active Health Enrollment and SCO Health Deduction Discrepancy Report

You will run the *State Active Health Enrollment and SCO Health Deduction Discrepancy Report* to identify premium discrepancies (unpaid, underpaid, and overpaid) for your current and former employees. Included in the report are plan codes, party rates and premium amounts according to CalPERS and SCO records.

After all past discrepancies have been resolved, continue to run the report at regular intervals as some newly updated health transactions may be retroactive.

#### **System Logic**

Using multiple coverage months for the criteria adds extra time to generate the report.

#### **Step Actions**

Step 1 From the homepage, select the Common Tasks folder at the upper-left side.

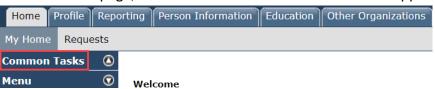

Step 2 Select the **Reports** left-side link.

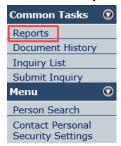

Step 3 From the left-side navigation menu, select the Team content folder.

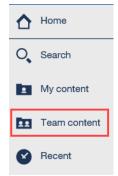

Step 4 From the Team content folder, select the PSR REPORTS ENV98 folder.

Step 5 From the reports list, locate (don't select) the *State Active Health Enrollment and SCO Health Deduction Discrepancy Report*.

| Step 6  | Select the More icon to the right of the report name.                                                                                                    |  |  |  |  |  |  |  |
|---------|----------------------------------------------------------------------------------------------------|--|--|--|--|--|--|--|
|         | State Active Health Enrollment and SCO Health Deduction Discrepancy Report 3/8/2024 12:29 PM                                                                                                    |  |  |  |  |  |  |  |
| Step 7  | Select the Run as menu.                                                                                                    |  |  |  |  |  |  |  |
|         | Run as     Run as     Ru |  |  |  |  |  |  |  |
| Step 8  | Select the <b>Excel Data</b> radio button.                                                                                                    |  |  |  |  |  |  |  |
| Step 9  | Select the <b>Run</b> button at the bottom-right side.                                                                                                    |  |  |  |  |  |  |  |
| Step 10 | It's recommended to leave the Coverage Period Range radio button selected                                                                                                    |  |  |  |  |  |  |  |
|         | and use the coverage period range for a three-month span or less. However, you                                                                                                    |  |  |  |  |  |  |  |
|         | can select the Issue Date Range radio button if you prefer.                                                                                                    |  |  |  |  |  |  |  |
|         | Note: You have the option to select the Show All Premiums radio button to                                                                                                    |  |  |  |  |  |  |  |
|         | generate the list of your entire agency's active employee health enrollment                                                                                                    |  |  |  |  |  |  |  |
|         | roster and associated SCO payroll deductions.                                                                                                    |  |  |  |  |  |  |  |
| Step 11 | Did you select the Issue Date Range radio button?                                                                                                    |  |  |  |  |  |  |  |
|         | Yes: Select the Reprompt button.                                                                                                    |  |  |  |  |  |  |  |
|         | No: Skip to step 13.                                                                                                    |  |  |  |  |  |  |  |
| Step 12 | Complete the Issue Date Range fields.                                                                                                    |  |  |  |  |  |  |  |
|         | Select Issue Date Range                                                                                                    |  |  |  |  |  |  |  |
|         | Issue From Date :                                                                                                    |  |  |  |  |  |  |  |
|         | Issue To Date :                                                                                                    |  |  |  |  |  |  |  |
|         | issue to pate.                                                                                                    |  |  |  |  |  |  |  |
| Step 13 | Complete the Coverage Period Date Range fields.                                                                                                    |  |  |  |  |  |  |  |
| Step 14 | Select the <b>Finish</b> button at the bottom-left side.                                                                                                    |  |  |  |  |  |  |  |
| Step 15 | Do you want to filter the spreadsheet?                                                                                                    |  |  |  |  |  |  |  |
|         | Yes: Continue to step 16.                                                                                                    |  |  |  |  |  |  |  |
|         | No: You have completed this scenario.                                                                                                    |  |  |  |  |  |  |  |

# Filter the Report

Step 16 Select the cell at the top-left corner to highlight the entire spreadsheet.

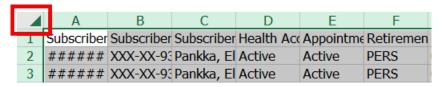

Step 17 To widen all cells, double-click on the line between any two columns.

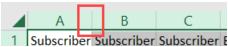

Step 18 From the ribbon, select the Sort & Filter icon.

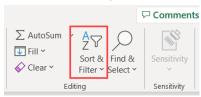

Step 19 Select the Filter option.

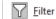

Step 20 Select the drop-down arrow for the column you want to filter.

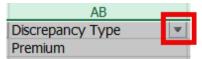

- Step 21 Deselect the Select All check box, and then select the check box(es) for the specific criteria you want to display.
- Step 22 Select the **OK** button.
- Step 23 Do you want to rerun the report with a different date range?

Yes: Minimize or close the Excel spreadsheet, and then continue to step 24.

No: You have completed the scenario.

#### Rerun the Report

Step 24 Select the Run as menu at the top-left side of the page.

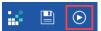

- Step 25 Select Reset prompts and run option from the list.
  - Reset prompts and run
- Step 26 Enter the report criteria.
- Step 27 Select the **Finish** button at the bottom-left side.

#### Scenario 2: Employer Health Event Transaction Report

You will run the *Employer Health Event Transaction Report* to review transactions that are updated for your employees. It's recommended to run this report monthly. When the month is complete, you can run the report to capture and verify all transactions that occurred in a desired timeframe. If an enrollment is processed after payroll cutoff, confirm the information in the report and proactively establish an accounts receivable (AR) to collect the premium that will not automatically be processed due to timing.

#### **Best Practices**

- To be proactive, instead of waiting months to reconcile, populate the Event Create Date Range criteria with the date of payroll cutoff to the end of month.
- If retrieving next month's data, wait to run this report until after the first business day of the current month (26-year-old deletion batch runs the first business day). For example, it's January and you want to review transactions that are effective February 1. If January 1 is a Monday holiday, run the report on Wednesday, January 3<sup>rd</sup>.

#### **Step Actions**

#### Run Report

Step 1 From the homepage, select the Common Tasks folder at the upper-left side.

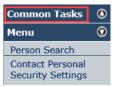

Step 2 Select the **Reports** left-side link.

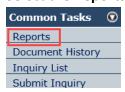

Step 3 From the left-side navigation menu, select the Team content folder.

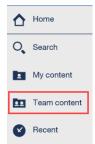

| Step 4 Select the PSR_REPORTS_ENV98 folder. |                                                                                                    |  |  |  |  |  |  |  |  |
|---------------------------------------------|----------------------------------------------------------------------------------------------------|--|--|--|--|--|--|--|--|
| Step 5                                      | From the reports list, locate (don't select) the <i>Employer Health Event Transaction Report</i> .                                                                                                    |  |  |  |  |  |  |  |  |
| Step 6                                      | Select the More icon to the right of the report name.  Employer Health Event Transaction Report 2/1/2024 1:58 PM                                                                                                    |  |  |  |  |  |  |  |  |
| Step 7                                      | Select the Run as menu.  Run as                                                                                                    |  |  |  |  |  |  |  |  |
| Step 8                                      | Select the <b>Excel Data</b> radio button.                                                                                                    |  |  |  |  |  |  |  |  |
| Step 9                                      | Select the <b>Run</b> button at the bottom-right side.                                                                                                    |  |  |  |  |  |  |  |  |
| Step 10                                     | Use the employer name and one other criterion to retrieve relevant data.  Select Employer Name  Employer Name: * Agency Name - 9876543210   Agency Name - 9876543210                                                                                                    |  |  |  |  |  |  |  |  |
|                                             | Select Subscriber CalPERS ID  Subscriber CalPERS ID:                                                                                                    |  |  |  |  |  |  |  |  |
|                                             | Select Effective Date Range                                                                                                    |  |  |  |  |  |  |  |  |
|                                             | The effective date is the date on which the transaction takes effect.                                                                                                    |  |  |  |  |  |  |  |  |
|                                             | Effective From Date:                                                                                                    |  |  |  |  |  |  |  |  |
|                                             | Effective To Date:                                                                                                    |  |  |  |  |  |  |  |  |
|                                             | Select Event Create Date Range                                                                                                    |  |  |  |  |  |  |  |  |
|                                             | The event create date is the date on which the transaction was crea                                                                                                    |  |  |  |  |  |  |  |  |
|                                             | Event Create From Date:                                                                                                    |  |  |  |  |  |  |  |  |
|                                             | Event Create To Date:                                                                                                    |  |  |  |  |  |  |  |  |
|                                             | <ul> <li>Employer Name: You may choose a different department from the drop-down list if your agency processes health benefits for other departments.</li> <li>Subscriber CalPERS ID: Enter an employee's CalPERS ID (not SSN) if you are searching for discrepancies for a single subscriber.</li> <li>Effective From/To Date: Populate the dates of when transactions became</li> </ul> |  |  |  |  |  |  |  |  |
|                                             | <ul> <li>effective, e.g., 6/1/24 for the from and to dates for June.</li> <li>Event Create From/To Date: Populate the dates of when transactions updated to myCalPERS. It's recommended to use the from date with the payroll cutoff date and to date with the last day of the month.</li> </ul>                                                                                          |  |  |  |  |  |  |  |  |

Step 11 To filter the report by who/what updated the transaction, select from the Created by User Type drop-down list.

# The type of user that originated the transaction. Created by User Type:

**Created by User Type:** Choose who/what updated the transactions:

- External Business Partner: Employer (Employer processed the enrollment or confirmed an employee-submitted myCalPERS transaction)
- External Participant: Employee or retiree
- Internal User: CalPERS team member
- Service: Automatically updated by the system, e.g., 26-year-old delete –
   Batch, Continued Elig: Retirement Batch, etc.
- Blank: No user (transaction was due to a data fix)
- Step 12 Select the **Finish** button at the bottom-left side.
- Step 13 Select the file to open it.
- Step 14 Do you want to filter the spreadsheet?

**Yes:** Continue to step 15.

No: You have completed this scenario.

#### Filter the Report

Step 15 Select the cell at the upper-left corner to highlight the entire spreadsheet.

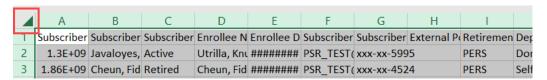

Step 16 To widen all cells, double-click on the line between any two columns.

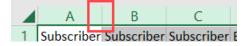

Step 17 From the ribbon, select the Sort & Filter icon.

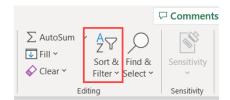

| Step 18     | Select the Filter option.  Filter                                                                                                    |
|-------------|----------------------------------------------------------------------------------------------------|
| Step 19     | Select the drop-down arrow for the column you want to filter.                                                                                            |
|             | M Health Event Reason Domestic Partner Add Continued Elig: Retirement - Batch Marriage 26 year old delete - Batch                                        |
| Step 20     | Deselect the Select All check box, and then select the check box(es) for the                                                                             |
|             | specific transactions you want displayed.                                                                                                    |
|             | Select All)  26 year old delete - Batch  Continued Elig: Retirement - Batch  Domestic Partner Add  Establish Medical Group  Marriage  Time Base & Tenure |
| Step 21     | Select the <b>OK</b> button.                                                                                                    |
| Step 22     | Do you want to rerun the report with a different date range?                                                                                             |
|             | Yes: Minimize or close the Excel spreadsheet, and then continue to step 23.                                                                              |
|             | No: You have completed the scenario.                                                                                                    |
| Rerun the R | eport                                                                                                    |
| Step 23     | Select the Run as menu at the top-left side of the page.                                                                                                 |
|             |                                                                                                    |
| Step 24     | Select Reset prompts and run option.                                                                                                    |
|             | Reset prompts and run                                                                                                    |
| Step 25     | Enter the report criteria.                                                                                                    |
| Step 26     | Select the <b>Finish</b> button at the bottom-left side.                                                                                                 |
|             | You have completed this scenario                                                                                                    |

# Unit 2: Review Reports

To help you understand the reports, this unit defines each column within them.

## **Contents**

| Scenario 1: State Active Health Enrollment and SCO Health Deduction Discrepancy Report | 12 |
|----------------------------------------------------------------------------------------|----|
| Scenario 2: Employer Health Event Transaction Report                                   | 16 |

# Scenario 1: State Active Health Enrollment and SCO Health Deduction Discrepancy Report

Review the *State Active Health Enrollment and SCO Health Deduction Discrepancy Report* to identify your active employees who are enrolled in health benefits and have premium discrepancies, so you can take action to rectify the unpaid, underpaid, or overpaid premiums.

#### **Column Definitions**

The first seven columns provide employee information that is in myCalPERS.

| Subscriber<br>CalPERS ID | Subscriber<br>SSN (last<br>4) | Subscriber<br>Name     | Health<br>Account<br>Status | Appointment<br>Status | Retirement<br>System | Medical Group                         |
|--------------------------|-------------------------------|------------------------|-----------------------------|-----------------------|----------------------|---------------------------------------|
| 0123456789               | XXX-XX-<br>4321               | Faughn,<br>Limam       | Active                      | Perm Sep              | PERS                 | R08-<br>Rnk&File/Firefighters         |
| 1234567890               | XXX-XX-<br>4228               | Lindman,<br>Luminita I | Active                      | Active                | PERS                 | R01-<br>Rnk&File/Admin,<br>Finan&Staf |
| 1234567890               | XXX-XX-<br>4228               | Lindman,<br>Luminita I | Active                      | Active                | PERS                 | R01-<br>Rnk&File/Admin,<br>Finan&Staf |
| 1234567890               | XXX-XX-<br>4228               | Lindman,<br>Luminita I | Active                      | Active                | PERS                 | R01-<br>Rnk&File/Admin,<br>Finan&Staf |

- Subscriber CalPERS ID: Employee's 10-digit unique ID number
- Subscriber SSN (last 4): Last four-digits of their Social Security number
- Subscriber Name: Last name, first name, and middle initial as in myCalPERS
- **Health Account Status:** Active for active employment. If the subscriber health account status is cancelled or retired and there is an SCO deduction received for this subscriber from the selected agency, the report will populate a discrepancy line item.
- **Appointment Status:** Current employment status (Active, On Leave, or Permanent Separation)
- Retirement System: PERS (California Public Employees' Retirement System), STRS
  (California State Teachers' Retirement System), JRS (Judges' Retirement System), JRS II, LRS
  (Legislators' Retirement System), Affordable Care Act/None, or Other
- Medical Group: Collective bargaining unit

The next seven columns provide employee health benefits information that is in myCalPERS.

| Health<br>Enrollment<br>Effective<br>Date | Coverage<br>Period<br>Start Date | Coverage<br>Period<br>End Date | Base Plan<br>Name       | Base<br>Plan<br>Code | Party<br>Type         | Premium<br>Amount |
|-------------------------------------------|----------------------------------|--------------------------------|-------------------------|----------------------|-----------------------|-------------------|
| 07/01/2023                                | 01/01/2024                       | 01/31/2024                     | PERS Gold<br>California | 437                  | Self/B<br>and<br>2+/B | 2,234.21          |
| 01/01/2021                                | 11/01/2023                       | 11/30/2023                     | PERS Gold<br>California | 437                  | Self/B                | 766.11            |
| 01/01/2021                                | 12/01/2023                       | 12/31/2023                     | PERS Gold<br>California | 437                  | Self/B                | 766.11            |
| 01/01/2021                                | 01/01/2024                       | 01/31/2024                     | PERS Gold<br>California | 437                  | Self/B                | 859.31            |

- Health Enrollment Effective Date: Effective date of their health enrollment
- **Coverage Period Start Date:** Based on the criteria you chose for the report, the first of the month with a premium discrepancy issue
- **Coverage Period End Date:** Based on the criteria you chose for the report, the end of the last month with a premium discrepancy issue
- Base Plan Name: Name of their health plan
- Base Plan Code: Three-digit plan code of their health plan
- **Party Type:** Self only, self plus one dependent, or family (self plus two or more dependents) and coverage type (B = Basic coverage/non-Medicare)
- **Premium Amount:** Total premium (sum of the employer and employee share) that should be paid

The next seven columns provide agency, issue dates, coverage period, and health plan information from the SCO.

| SCO<br>Employer | SCO -<br>Agency<br>Code | SCO -<br>Issue<br>Dates | SCO -<br>Deduction<br>Code | SCO -<br>Coverage<br>Period<br>Start Date | SCO -<br>Coverage<br>Period<br>End Date | SCO - Plan<br>Name      |
|-----------------|-------------------------|-------------------------|----------------------------|-------------------------------------------|-----------------------------------------|-------------------------|
|                 | 542                     |                         | MED                        |                                           |                                         |                         |
|                 | 541                     | 11/01/2023              | MED                        | 11/01/2023                                | 11/30/2023                              | PERS Gold<br>California |
|                 | 541                     | 12/01/2023              | MED                        | 12/01/2023                                | 12/31/2023                              | PERS Gold<br>California |
|                 | 541                     | 01/01/2024              | MED                        | 01/01/2024                                | 01/31/2024                              | PERS Gold<br>California |

- SCO Employer: Employer that paid the premium based on SCO record
- SCO Agency Code: Agency code of the associated agency attached to the health enrollment
- **SCO-Issue Dates:** Issue date(s) of the health deduction transaction(s). For a subscriber with multiple issue dates, multiple dates will be displayed.
- SCO Deduction Code: Type of deduction (MED = Medical)
- SCO-Coverage Period Start Date: Start date of the subscriber's health coverage period
- SCO-Coverage Period End Date: End date of the subscriber's health coverage period
- SCO-Plan Name: Name of their health plan shown on the SCO deduction file

The last seven columns provide employee health premium information from the SCO, the difference of what should be paid/credited, and the type of discrepancy.

| SCO<br>-<br>Base<br>Plan<br>Code | SCO<br>-<br>Party<br>Type | SCO -<br>Employer<br>Share | SCO -<br>Employee<br>Share | SCO -<br>Total<br>Premium | CalPERS<br>and SCO<br>Premium<br>Difference | Discrepancy<br>Type   |
|----------------------------------|---------------------------|----------------------------|----------------------------|---------------------------|---------------------------------------------|-----------------------|
|                                  |                           | 0.00                       | 0.00                       | 0.00                      | 2,234.21                                    | Premium               |
| 437                              | Self/B<br>and<br>2+/B     | 1,784.00                   | 207.89                     | 1,991.89                  | (1,225.78)                                  | Party<br>Type,Premium |
| 437                              | Self/B<br>and<br>2+/B     | 1,784.00                   | 207.89                     | 1,991.89                  | (1,225.78)                                  | Party<br>Type,Premium |
| 437                              | Self/B<br>and<br>2+/B     | 2,101.00                   | 133.21                     | 2,234.21                  | (1,374.90)                                  | Party<br>Type,Premium |

#### Below is a description of each column:

- SCO-Base Plan Code: Base plan code of the health plan
- **SCO-Party Type:** Type of coverage (B = Basic coverage/non-Medicare, M = Medicare); Self only, plus one dependent, or family (two or more dependents)
- **SCO-Employer Share:** Employer's share of the premium
- SCO-Employee Share: Employee's share of the premium
- SCO-Total Premium: Total premium for health coverage (sum of the employer and employee share)

**Note:** If no premiums are reflected in this column, then CalPERS hasn't received the Premium Collected Report from SCO yet. Change your date criteria to a prior month or wait to rerun the report if using the same dates.

- CalPERS and SCO Premium Difference: Difference between the premium and what SCO paid. Amounts in parenthesis are credits.
- **Discrepancy Type:** Health account status, base plan code, party rate, and/or premium amount data differs from myCalPERS and SCO and would display as:
  - Enrollment
  - o Plan Code
  - Party Type
  - o Premium

#### **Scenario 2: Employer Health Event Transaction Report**

Review the *Employer Health Event Transaction Report* for myCalPERS transactions that were processed for your entire agency or for an individual subscriber.

#### **Column Definitions**

The first five columns provide employee demographics and status.

| Subscriber CalPERS ID | Subscriber Name | Subscriber Status | Enrollee Name | <b>Enrollee Date of Birth</b> |
|-----------------------|-----------------|-------------------|---------------|-------------------------------|
| 0123456789            | Palva, Cern     | Active            | Palva, Cern,  | 04/04/1967                    |
| 0123456789            | Palva, Cern     | Active            | Palva, Paula, | 03/03/1968                    |
| 1234567890            | Lange, Leo      | Active            | Lange, Leo,   | 07/07/1986                    |
| 1234567890            | Lange, Leo      | Active            | Lange, Leo,   | 07/07/1986                    |

#### Below is a description of each column:

- Subscriber CalPERS ID: Employee's 10-digit unique ID number
- Subscriber Name: Last name, first name, and middle initial as in myCalPERS
- Subscriber Status: Active for active employment and Retired for your retirees
- Enrollee Name: Subscriber or dependent names
- Enrollee Date of Birth: Employee or retiree birth date

The next five columns provide employee email, SSN, position number, retirement system and dependent type.

| Subscriber Email     | Subscriber SSN | <b>External Position Number</b> | Retirement System | Dependent Type |
|----------------------|----------------|---------------------------------|-------------------|----------------|
| cpalva@agency.ca.gov | xxx-xx-2199    | 065                             | PERS              | Self           |
| cpalva@agency.ca.gov | xxx-xx-2199    | 065                             | PERS              | Spouse         |
|                      | xxx-xx-9117    | 312                             | PERS              | Self           |
|                      | xxx-xx-9117    | 312                             | PERS              | Self           |

- Subscriber Email: Subscriber email in myCalPERS
- Subscriber SSN: Last four-digits of subscriber Social Security number
- External Position Number: 4<sup>th</sup>, 5<sup>th</sup>, and 6<sup>th</sup> digits of a subscriber's 13-digit external position number that are for the unit within the division
- Retirement System: PERS (California Public Employees' Retirement System), STRS (California State Teachers' Retirement System), JRS (Judges' Retirement System), etc.
- Dependent Type: Relationship to the subscriber (Self, Spouse, Child, Domestic Partner, etc.)

The next five columns provide employee medical group and health transaction information.

| Medical Group             | Effective Date | Health Event Reason         | Health Event Type | <b>Event Create Date</b> |
|---------------------------|----------------|-----------------------------|-------------------|--------------------------|
| R08-Rnk&File/Firefighters | 05/01/2024     | Recalculation Event - Batch | Update Enrollment | 02/28/2024               |
| R08-Rnk&File/Firefighters | 05/01/2024     | Verification of Dependent   | Verify Dependent  | 02/28/2024               |
| R08-Rnk&File/Firefighters | 03/01/2024     | Establish Medical Group     | Update Enrollment | 02/27/2024               |
| R08-Rnk&File/Firefighters | 03/01/2024     | Time Base & Tenure          | New Enrollment    | 02/27/2024               |

#### Below is a description of each column:

- Medical Group: State employee's bargaining unit
- Effective Date: Date transaction is effective
- Health Event Reason: Reason for the transaction
- **Health Event Type:** High-level health event category for the health event reason
- Event Create Date: Date the transaction was processed or updated to myCalPERS

The next five columns provide the user type, transaction status, plan name/code, and ZIP code.

| Created by User           | Event Status | Plan Name                               | Plan Code | Health Eligibility Zip Code |
|---------------------------|--------------|-----------------------------------------|-----------|-----------------------------|
| Service                   | Confirmed    | Kaiser Permanente California            | 056       | 95747                       |
| External Business Partner | Confirmed    |                                         |           | 95747                       |
| External Business Partner | Confirmed    |                                         |           | 90623                       |
| External Business Partner | Confirmed    | Anthem Blue Cross Select HMO California | 181       | 90623                       |

- Created by User: Who/what updated the transaction
  - External Business Partner (Employer processed or confirmed an employee-submitted transaction)
  - External Participant (Employee submitted the transaction online that automatically updated)
  - Internal User (CalPERS employee processed)
  - Service (Automatically batch processed)
  - Blank (No user, transaction was due to a data fix)
- Event Status: Status of the transaction (Confirmed, Rescinded, Reapplied, or Pending Analyst Review)
- Plan Name: Health plan in which the subscriber is enrolled
- Plan Code: Three-digit number that represents the subscriber's health plan
- Health Eligibility Zip Code: Residential or work ZIP code used for health eligibility

The last six columns provide the county, party rate, and premium information.

| <b>Participant County</b> | Health Benefit Type | Party Rate | <b>Employee Premium Share</b> | <b>Employer Premium Share</b> | <b>Total Premium</b> |
|---------------------------|---------------------|------------|-------------------------------|-------------------------------|----------------------|
| Placer                    | Medical             |            | 2,506.79                      | 0.00                          | 2,506.79             |
| Placer                    |                     |            |                               |                               |                      |
| Orange                    |                     |            |                               |                               |                      |
| Orange                    | Medical             | Self/B     | 925.57                        | 0.00                          | 925.57               |

#### Below is a description of each column:

- Participant County: Subscriber's residential or mailing address county
- **Heath Benefit Type:** Medical
- Party Rate: Self = One party, Self and 1 = Two party, or Self and 2+ = Three party (two or more dependents) and their coverage type (B = Basic, M = Medicare)
- **Employee Premium Share:** Employee's share of their premium
- **Employer Premium Share:** State's contribution toward the health premium
- Total Premium: Employee share plus the state contribution equals the total premium

# Unit 3: Verify Data

Use myCalPERS to verify the data on the *State Active Health Enrollment and SCO Health Deduction Discrepancy Report*. For each employee with a premium discrepancy, review their health enrollment summary, transaction history, and deductions.

For those on a leave of absence or permanently separated, confirm the appointment event dates are correct.

### **System Logic for the Person Search Tool**

- Use the employee's last four digits or full SSN, CalPERS ID, or federal or individual tax ID.
- You may access health details only for those who work(ed) for your agency.
- myCalPERS automatically displays information as of the current date. A warning message
  displays when you're accessing a future new health enrollment or a retroactive cancelled
  enrollee. To review their Health Enrollment Summary page, use the Summary As-Of Date leftside link, and then enter a date of when they had/will have health benefits with your agency.

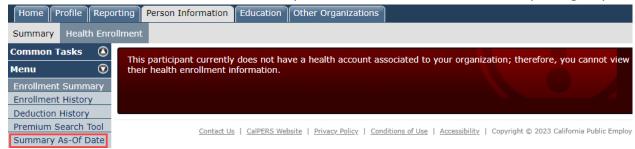

- In most cases, a permanent separation will cancel health benefits; however, verify the cancellation of a separated employee to ensure the premiums cease.
- To clear the previous subscriber's health benefits information, select the myCalPERS logo at the upper-left side.

#### **Contents**

| Scenario 1: Enrollment Summary | 20 |
|--------------------------------|----|
| Scenario 2: Enrollment History | 22 |
| Scenario 3: Deduction History  | 24 |
| Scenario 4: Summary As-Of Date | 26 |

# **Scenario 1: Enrollment Summary**

You will review subscriber health enrollment information which includes current and formerly covered dependents, health plan, total premium, and future health events.

#### **Step Actions**

- Step 1 From the homepage, select the **Person Information** global navigation tab.
- Step 2 Complete the Person Search section.

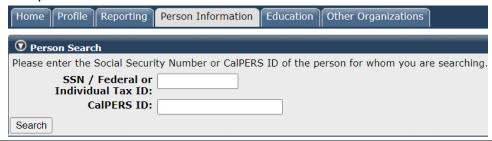

- Step 3 Select the **Search** button at the bottom-left side.
- Step 4 At the bottom of the page, review their appointment status.

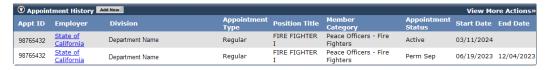

Step 5 Select the **Health Enrollment** local navigation link.

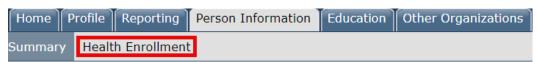

Step 6 Under the Health Account column, select the first link (CalPERS, CalPERS Employment, or CalPERS Retiree).

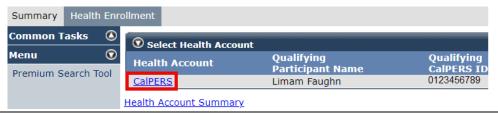

Step 7 Did "This Participant currently does not have a health account associated to your organization; therefore, you cannot view their health enrollment information." display?

**Yes:** Select the **Enrollment History** link and review the enrollment history.

No: Skip to step 10.

Step 8 From the Health Enrollment History section, under the Status column, select a **Confirmed** link that is *not* for the Cancel Coverage transaction.

| ❶ Health Enrollment History |                                    |                        |                          |                        |               |  |  |
|-----------------------------|------------------------------------|------------------------|--------------------------|------------------------|---------------|--|--|
| Effective Date              | <u>Health Event</u><br><u>Type</u> | Health Event Reason    | <u>Name</u>              | Health Benefit<br>Type | <u>Status</u> |  |  |
| 02/01/2024                  | Cancel Coverage                    | Perm Sep: Batch Cancel | Limam Faughn             | Medical                | Confirmed     |  |  |
| 07/01/2023                  | New Enrollment                     | Time Base & Tenure     | Georgeta Victoria Levlin | Medical                | Confirmed     |  |  |
| 07/01/2023                  | New Enrollment                     | Time Base & Tenure     | Khadeaja Ninke McCarthy  | Medical                | Confirmed     |  |  |
| 07/01/2023                  | New Enrollment                     | Time Base & Tenure     | Limam Faughn             | Medical                | Confirmed     |  |  |

Step 9 From the Transaction Details section, select the **View Heath Enrollment Summary** link.

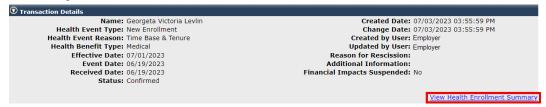

- Step 10 Review the Health Enrollment Information section.
- Step 11 Review the Covered Persons Summary section for a list of covered (Basic under the Medical column) and former (No under the Medical column) dependents.

| ① Covered Persons Summary                                                                                              |               |                    |           |         |  |  |  |  |
|----------------------------------------------------------------------------------------------------|---------------|--------------------|-----------|---------|--|--|--|--|
| Below are your covered persons for health.<br>Select the name of a covered person to view detailed health information. |               |                    |           |         |  |  |  |  |
| Name                                                                                                    | Date of Birth | Dependent Type     | Certified | Medical |  |  |  |  |
| Limam Faughn                                                                                                    | 11/11/1961    | Self               | NA        | Basic   |  |  |  |  |
| Khadeaia McCarthy                                                                                                    | 03/06/1961    | Spouse             | No        | Basic   |  |  |  |  |
| Georgeta Levin                                                                                                    | 10/02/2005    | Parent-Child       | Yes       | Basic   |  |  |  |  |
| Liber Liinamo                                                                                                    | 12/13/1984    | Natural Born Child | No        | No      |  |  |  |  |

**Note:** Each name is a link to their Covered Persons Health Information page.

Step 12 If there is a **View More Actions** link in the Covered Persons Summery section, you can select it to display the full list of dependents.

| <b>⊙</b> Covered Persons Summary |                                                                                                    |                |           |         |        |        |  |  |
|----------------------------------|----------------------------------------------------------------------------------------------------|----------------|-----------|---------|--------|--------|--|--|
|                                  | Below are your covered persons for health. Select the name of a covered person to view detailed health information. |                |           |         |        |        |  |  |
| Name                             | Date of Birth                                                                                                    | Dependent Type | Certified | Medical | Dental | Vision |  |  |

Step 13 Review the Health Plan Summary section.

| • Health Plan Summary       |                             |                 |                          |               |
|-----------------------------|-----------------------------|-----------------|--------------------------|---------------|
| Below is your plan and pres | mium information.           |                 |                          |               |
| Health Benefit Type         | Health Plan Name            | Party Type      | Health Enrollment Status | Total Premium |
| Medical                     | PERS Gold California (4373) | Self/B and 2+/B | 07/01/2023               | \$1,991.89    |

- Step 14 Review the Future Health Events section if there are transactions with future effective dates.
- Step 15 The Pending Health Events section only displays pending dental enrollment into retirement transactions.

| ♥ Pending Health Events |                                                 |                              |                                   |                  |                        |  |  |  |
|-------------------------|-------------------------------------------------|------------------------------|-----------------------------------|------------------|------------------------|--|--|--|
| Below are requests tha  | Below are requests that require CalPERS review. |                              |                                   |                  |                        |  |  |  |
| Name                    | CalPERS ID                                      | Pending Health<br>Event Type | Pending Health<br>Event Reason    | Received<br>Date | Status                 |  |  |  |
| Limam Faughn            | 0123456789                                      | New Enrollment               | State Retiree - Dental Enrollment | 05/31/2024       | Pending Analyst Review |  |  |  |

### **Scenario 2: Enrollment History**

You will review all health enrollment transactions and rescissions in chronological order. Access transaction details such as effective dates, health event types, and future enrollment changes.

#### **Step Actions**

- Step 1 From the homepage, select the **Person Information** global navigation tab.
- Step 2 Complete the Person Search section.

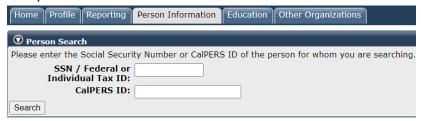

- Step 3 Select the **Search** button.
- Step 4 Select the **Health Enrollment** local navigation link.

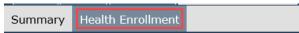

Step 5 Under the Health Account column, select the first link (CalPERS, CalPERS Employment, or CalPERS Retiree).

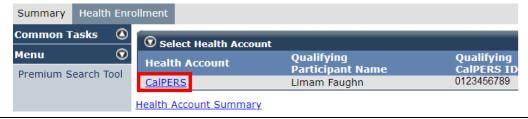

Step 6 Select the **Enrollment History** link under the Menu left-side navigation.

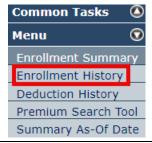

Step 7 Do you want to filter your search to review specific transactions like a rescission?

Yes: Use the Search Criteria for Health Enrollment History section.

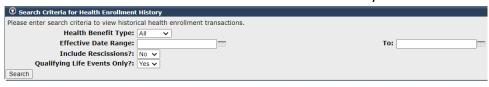

No: Skip to step 9.

Step 8 Select the **Search** button.

Step 9 From the Health Enrollment History section, under the Status column, select a **Confirmed** link for the transaction below the Cancel Coverage transaction.

| 👽 Health Enrollment History |                                    |                        |                          |                        |               |  |  |
|-----------------------------|------------------------------------|------------------------|--------------------------|------------------------|---------------|--|--|
| Effective Date              | <u>Health Event</u><br><u>Type</u> | Health Event Reason    | <u>Name</u>              | Health Benefit<br>Type | <u>Status</u> |  |  |
| 02/01/2024                  | Cancel Coverage                    | Perm Sep: Batch Cancel | Limam Faughn             | Medical                | Confirmed     |  |  |
| 07/01/2023                  | New Enrollment                     | Time Base & Tenure     | Georgeta Victoria Levlin | Medical                | Confirmed     |  |  |
| 07/01/2023                  | New Enrollment                     | Time Base & Tenure     | Khadeaja Ninke McCarthy  | Medical                | Confirmed     |  |  |
| 07/01/2023                  | New Enrollment                     | Time Base & Tenure     | Limam Faughn             | Medical                | Confirmed     |  |  |

**Note:** Rescissions only display if you selected Yes in the Include Rescissions? drop-down field on step 7.

- Step 10 Review the transaction details (dates used to enter the transaction, created date, if your agency or CalPERS processed, and possible notes on rescissions).
- Step 11 Select the **View Health Enrollment Summary** link for the health enrollment summary as of the effective date of the transaction.

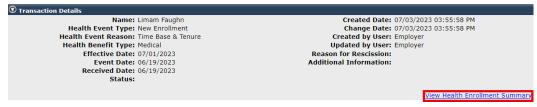

Step 12 Review the health information based on the effective date of the transaction.

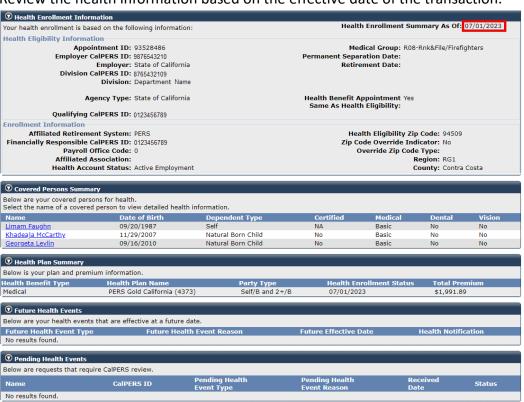

#### **Scenario 3: Deduction History**

You will review an employee's (or former employee) history of premium payments and credits. This includes the coverage month, plan name, party type, and participant/employer share.

**Step Actions** Step 1 From the homepage, select the **Person Information** global navigation tab. Step 2 Complete the Person Search section. Person Information Education Other Organizations Reporting Person Search Please enter the Social Security Number or CalPERS ID of the person for whom you are searching. SSN / Federal or **Individual Tax ID:** CalPERS ID: Search Step 3 Select the **Search** button at the bottom-left side. Step 4 Select the Health Enrollment local navigation link. Health Enrollment Summary Step 5 Under the Health Account column, select the first link (CalPERS, CalPERS Employment, or CalPERS Retiree). Summary Health Enrollment Common Tasks Select Health Account 0 Menu Qualifying Qualifying **Health Account** Participant Name Premium Search Tool 0123456789 CalPERS Limam Faughn **Health Account Summary** Step 6 Select the **Deduction History** link under the Menu left-side navigation. Summary Health Enr Common Tasks 0 Menu **Enrollment Summary Enrollment History** Deduction History Premium Search Tool Summary As-Of Date Step 7 From the Deduction Source drop-down list, select SCO for central-state deductions. Step 8 Select the **Search** button to display the deduction history. View Payment Histo Health Benefit Type:HLM Medical 🗸 Deduction Source: SCO

Coverage Date Range- From:

Search Clear

Coverage Date Range- To:

Step 9 Review the Deduction History section to verify the premiums paid for the coverage months. Ensure the plan, plan code, and party type are correct.

If a coverage month is not displayed, then SCO has not paid premiums for that month.

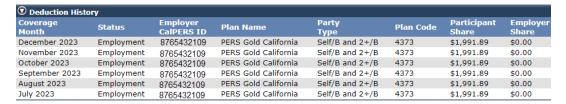

**Note:** Employees with a consolidated benefits (CoBen) allowance have their full premium displayed under the Participant Share column.

#### **Scenario 4: Summary As-Of Date**

You will verify health enrollment details on a former employee's health summary page. The former employee's health benefits were retroactively cancelled.

#### **Step Actions**

- Step 1 From the homepage, select the **Person Information** global navigation tab.
- Step 2 Complete the Person Search section.

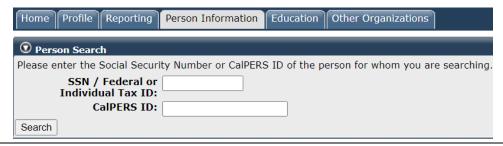

- Step 3 Select the **Search** button.
- Step 4 Select the **Health Enrollment** local navigation link.

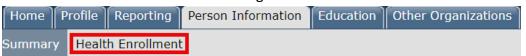

Step 5 Under the Health Account column, select the first link (CalPERS, CalPERS Employment, or CalPERS Retiree).

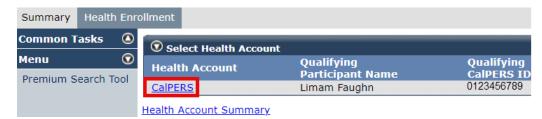

Step 6 Select the **Summary As-Of Date** link under the left-side Menu folder. This employee's health benefits have been canceled, so their Enrollment Summary page did not automatically display.

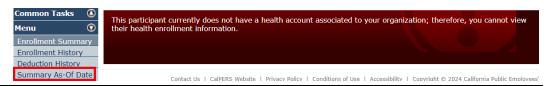

Step 7 Enter a date when the enrollee had health coverage with your agency or the date for which you want to review the status (the health plan, covered dependents, etc. as of the entered date).

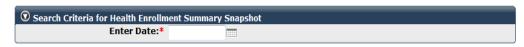

- Step 8 Select the **Search** button.
- Step 9 Review the enrollment summary information based on the as-of date entered.

  Refer to scenario 1 for details.

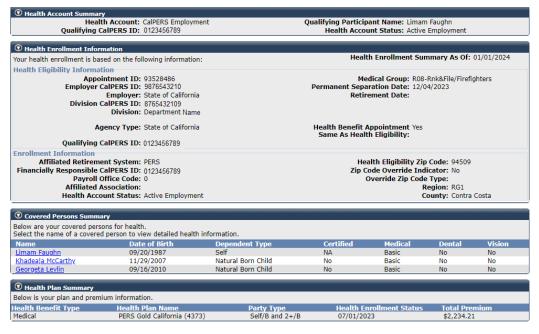

# Unit 4: Proceed to Corrective Steps

#### **State Controller's Office (SCO)**

If myCalPERS has accurate information and the correct premium needs to be collected:

- Follow the instructions on the <u>SCO Payroll Letter #18-017- Form STD. 674 A/R Processing For Missing Health Deductions (PDF)</u>. This provides information on how to complete the STD. 674 A/R to set up an accounts receivable (AR).
- Refer to the <u>Payroll Procedures Manual Section H Deductions (PDF)</u>, Section H 722: Retroactivity on information with this process.
- Submit an STD. 674 A/R or STD. 674 (if necessary) via ConnectHR for the associated pay periods through the ConnectHR dropdown: Benefits STD. 674 A/R Benefits Accounts Receivable.

For additional guidance, contact the SCO's Statewide Customer Contact Center at 916-372-7200 and follow the prompts. Leave a detailed voicemail if prompted.

#### **CalPERS**

If myCalPERS has incorrect information, contact CalPERS to:

- Update the employee's health information.
- Rescind a mandatory transaction or a transaction with a past effective date.
- Associate your agency to your employee's health benefits. If an employee transferred from another state agency, their health may be attached to their former agency.

For additional guidance, contact the CalPERS Employer Contact Center at **888 CalPERS** (or **888**-225-7377), Monday through Friday, 8:00 a.m. to 5:00 p.m., except on state holidays.

#### CalPERS Resources

Obtain more information by visiting the <u>CalPERS website</u> at <u>www.calpers.ca.gov</u>.

• Circular Letter: 600-049-18 (PDF)

Pathway: CalPERS website > Employers > Policies & Procedures > Circular Letters

• Circular Letter: 600-025-24

Pathway: CalPERS website > Employers > Policies & Procedures > Circular Letters

myCalPERS Student Guides & Resources

**Pathway:** CalPERS website > Employers > I Want To...: Access myCalPERS Student Guides

• myCalPERS Health Aid Health Event Types and Reasons for Employers (PDF)

**Pathway:** CalPERS website > Employers > I Want To...: Access myCalPERS Student Guides > Health > myCalPERS Health Aid: Health Event Types and Reasons for Employers (PDF)

• Frequently Asked Questions (FAQ)

**Pathway:** CalPERS website > About > Resources: Questions, Comments, & Complaints > Frequently Asked Questions

Policies & Procedures

Pathway: CalPERS website > Employers > Policies & Procedures

myCalPERS Technical Requirements

**Pathway:** CalPERS website > Employers > myCalPERS Technical Requirements

• State Health Benefits Guide (PDF)

**Pathway:** CalPERS website > Employers > Policies & Procedures > Reference & Health Guides > State Health Benefits Guide (PDF)

• Health Program Guide (HBD-120) (PDF)

**Pathway:** CalPERS website > In the search box at top right, enter HBD-120 > CalPERS Health Program Guide

Circular Letters

Pathway: CalPERS website > Employers > Policies & Procedures > Circular Letters

Public Employees' Retirement Law (PERL)

**Pathway:** CalPERS website > About > Laws, Legislation & Regulations > Public Employees' Retirement Law (PERL)

• myCalPERS Employer Reports (Cognos) Catalog

**Pathway:** CalPERS website > Employers > myCalPERS Technical Requirements > myCalPERS Employer Reports (Cognos) Catalog

- CalPERS Health Subscriber Out of Service Population Employer
- Chancellor's Office Parent-Child Recertification Report CSU Campuses
- Dental Retirees OE Report CalHR
- Dental Retirees OE Report CSU

- Dependent Enrollment Report
- Employer Health Enrollee Report Ext
- Employer Health Event Notification Report
- Employer Health Event Transaction Report

**Note:** The 26-year-old deletion batch runs the first business day of the month. Wait to run this report after the first business day if you are going to review transactions that are effective the following month.

- Health Plan Statement Employer Report
- Health ZIP Code Yes-No Report State/CSU
- Open Enrollment Health Plan Changes Report
- Parent-Child Relationship Dependent with Expiring Certification Report
- State Active Health Enrollment and SCO Health Deduction Discrepancy Report
- The following reports are run via the myCalPERS pages (not the **Reports** left-side link):
  - Dependent Verification End Date Employer Report
  - Dependent Verification Health Event Employer Report
  - Dependent Verification with Past Due or No End Dates Active Health Report

#### **SCO** and CalHR Resources

#### SCO

- SCO Payroll Letter #18-017- Form STD. 674 A/R Processing For Missing Health Deductions (PDF)
- Payroll Procedures Manual Section H Deductions (PDF): H 722
- ConnectHR CS Directory Documents and Processing Needs (PDF)

#### **CalHR**

- Benefits Administration Manual CalHR
- BAM Deduction Codes | Cal HR (benefitsprograms.info)
- BAM Consolidated Benefits (CoBen) | Cal HR (benefitsprograms.info)

**Note:** The Deduction Codes and Consolidated Benefits (CoBen) pages may require a password. If you don't have the password, please contact your supervisor.

#### CalPERS and SCO Contacts

#### **CalPERS**

#### **Email**

- To contact <u>employer educators</u> for questions and requests, email calpers\_employer\_communications@calpers.ca.gov.
- To contact the <u>Employer Response Team</u> for assistance with your most critical, complex, or time-sensitive issues, email **ert@calpers.ca.gov**.
- To <u>order health publications</u>, email ossd\_public\_agency\_requests\_publication\_fulfillment@calpers.ca.gov.

#### Phone or Fax

Contact CalPERS at **888 CalPERS** (or **888**-225-7377), Monday through Friday, 8:00 a.m. to 5:00 p.m., except on state holidays.

- TTY: (877) 249-7442 (This number does not accept voice calls.)
- CalPERS centralized fax number: (800) 959-6545
- Employer Response Team phone number: (800) 253-4594

#### **Submit Inquiry**

Send secure messages through myCalPERS. Expand the **Common Tasks** left-side navigation folder, then select the **Submit Inquiry** link to submit a question or request.

#### **State Controller's Office**

#### Phone

Contact the SCO's Statewide Customer Contact Center at 916-372-7200 and follow the prompts. Leave a detailed voicemail if prompted.